# 金唯智CLIMS4.0智能化基因 生物信息云平台全新来袭 —让您的订单"飞"起来

 $\mathcal{L}^{\mathcal{L}}$  . The confidential is the confidential interaction of the confidential interaction of  $\mathcal{L}^{\mathcal{L}}$ 

金唯智在线订单系统订购指南

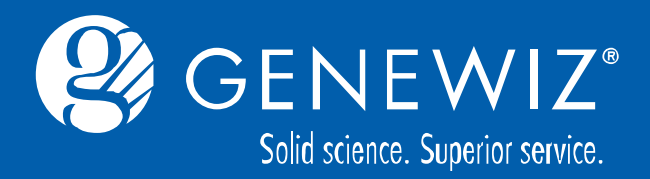

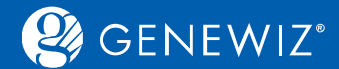

**目录**

1. CLIMS 4. 0[界面概述](#page-2-0) 1.1 我的项目 —[项目管理专家](#page-5-0) 1.2 金管家 —[财务小管家](#page-8-0) 2. [账户登录管理](#page-10-0) 2.1 [新客户登录](#page-10-0) 2.2 [老客户登录](#page-12-0) 2.3 [忘记密码](#page-12-0) 2.4 [修改密码](#page-13-0) 3. [账号信息管理](#page-14-0) 3.1 个人序列库 —[账户专属的引物载体库](#page-14-0) 3.2 [电子促销券](#page-14-0) 3.3 [积分兑换](#page-15-0) 3.4 [用户设置](#page-15-0) 3.5 [工具箱](#page-16-0) 3.6 [邮件配置](#page-16-0) 3.7 [地址管理](#page-17-0)

- 4. [购物车管理](#page-18-0)
	- 4.1 [加入购物车](#page-18-0)
	- 4.2 [询价](#page-19-0)
	- 4.3 [结算](#page-21-0)
	- 4.4 [购物车批量结算](#page-23-0)
- 5. [温馨提示](#page-24-0)
	- 5.1 [打印订单](#page-22-0)
	- 5.2 [在线联系](#page-24-0)
	- 5.3 [运单信息查询](#page-25-0)
	- 5.4 [注意事项](#page-26-0)

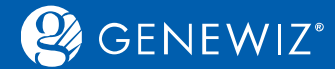

## **1. CLIMS4. 0界面概述**

#### CLMIS4.0系统界面分为三部分。

1. 顶部为常用功能菜单区,包含在线联系QQ,语言选择,心愿单,购物车和账户信息等功能。

<span id="page-2-0"></span>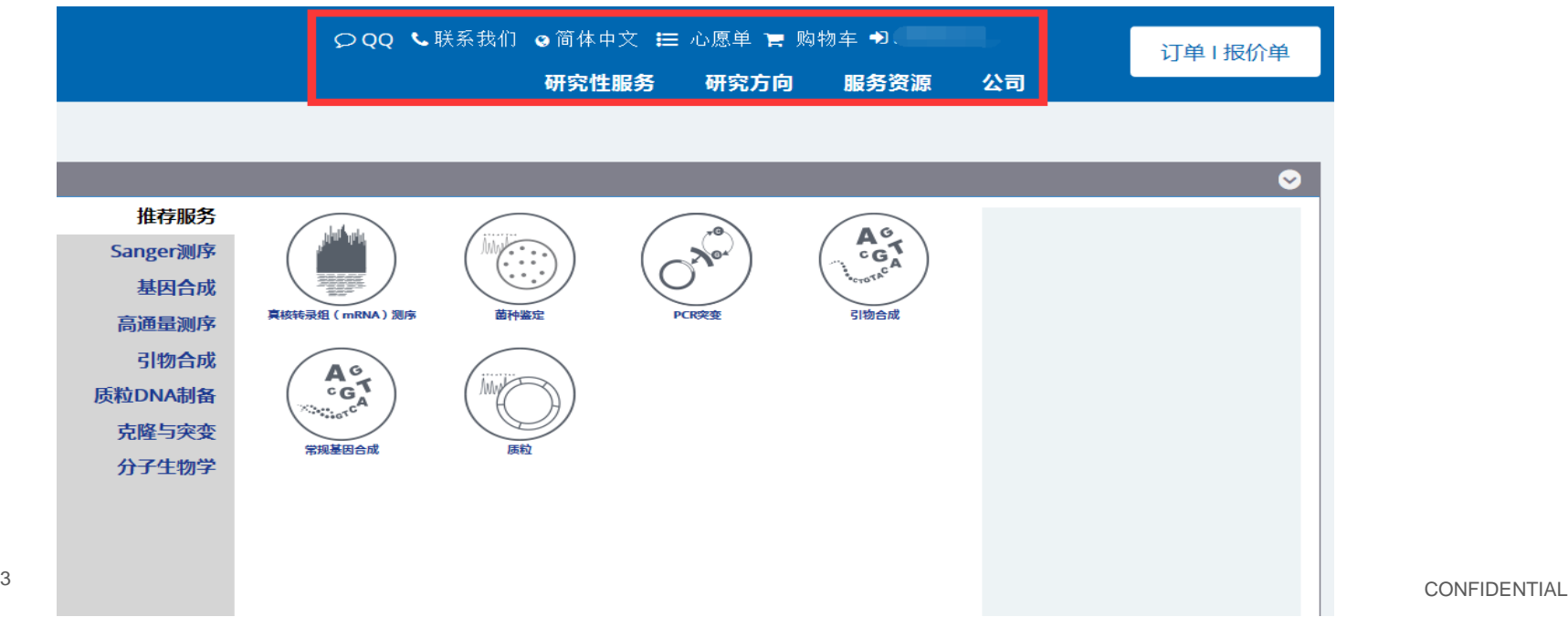

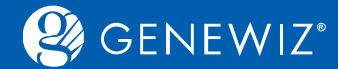

## **备注:心愿单—心愿收藏夹**

#### 当您填写下单信息点击下一步操作后系统会自动将订单添加入心愿单,您下次下单时点击"心愿单" 后就能直接"加入购物车"进行结算。您也可"编辑"或"删除"心愿单。

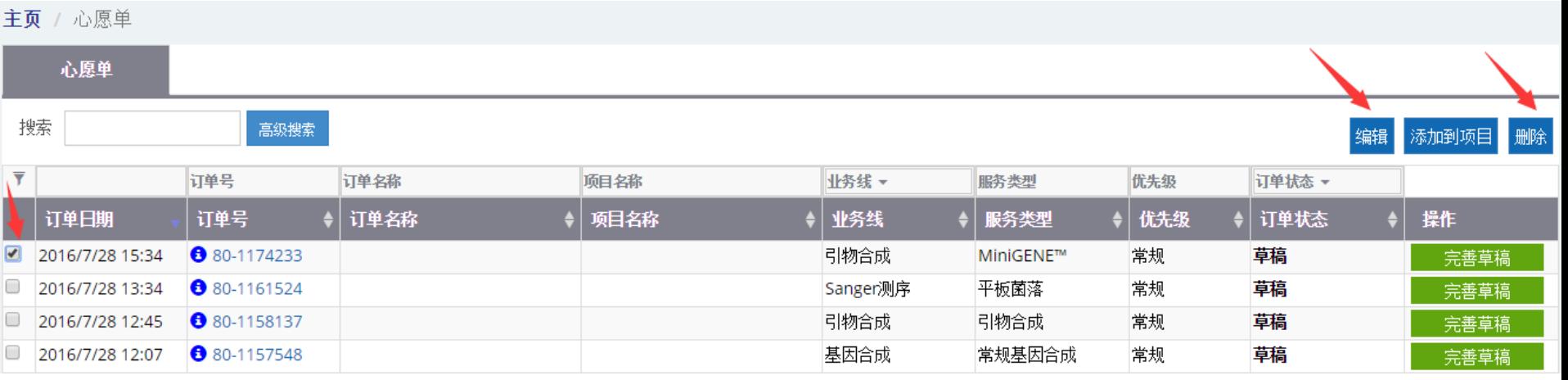

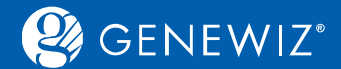

#### 2. 页面上半部分服务板块,金唯智订单新系统提供的服务涵盖了金唯智所有的服务线,Sanger测序、基 因合成、高通量测序、引物合成等。

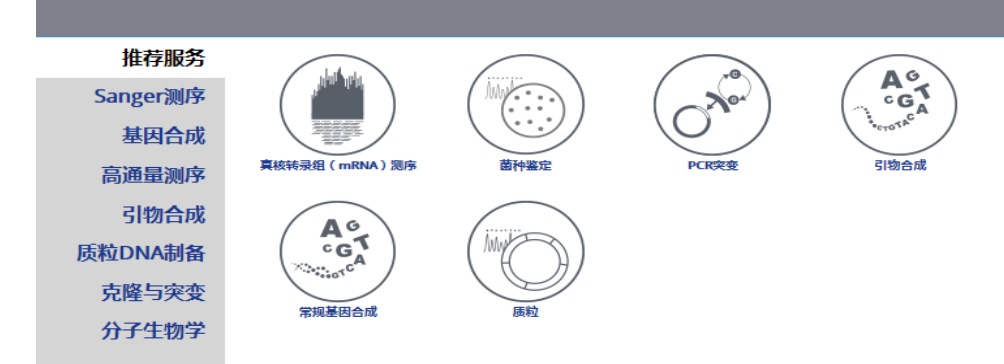

3. 页面下半部分显示的是您的订单、项目、金管家账户等信息。

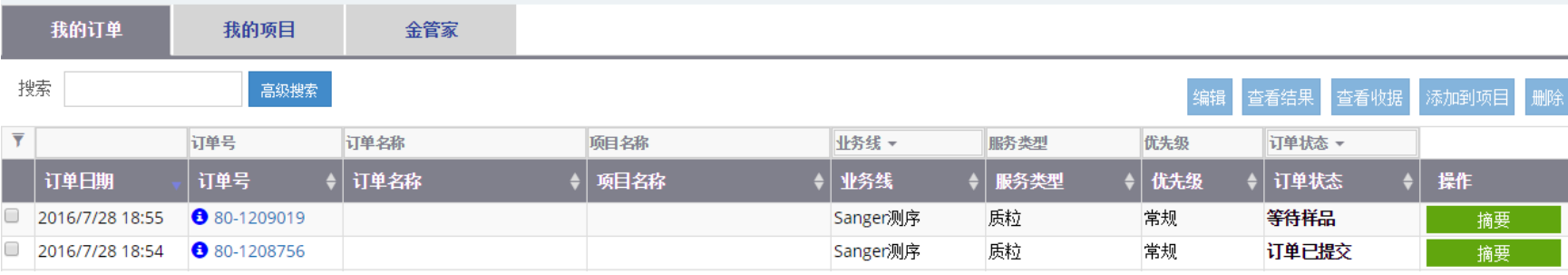

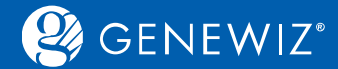

## **1.1 我的项目—项目管理专家**

## 点击"我的项目":

1. 管理项目信息:勾选项目ID,点击"添加"、"编辑"、"搜索"即可。

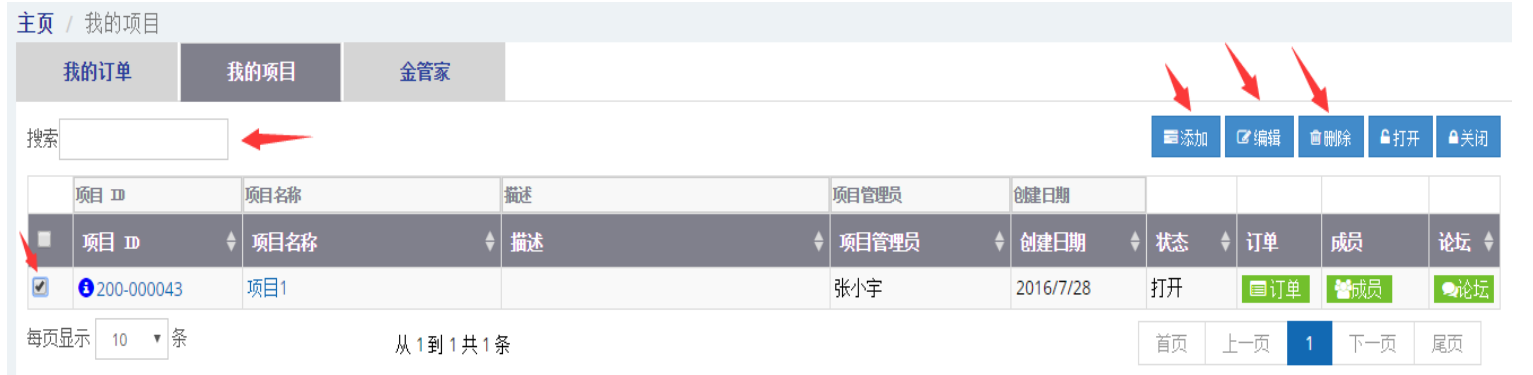

#### 2. 共享订单:点击"订单",在共享界面勾选订单号,点击"共享",即可与成员共享订单和结果信息。

<span id="page-5-0"></span>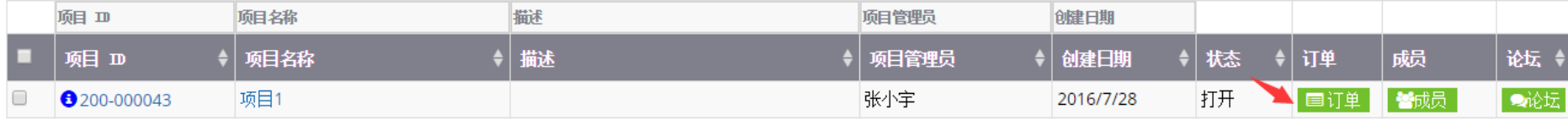

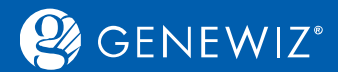

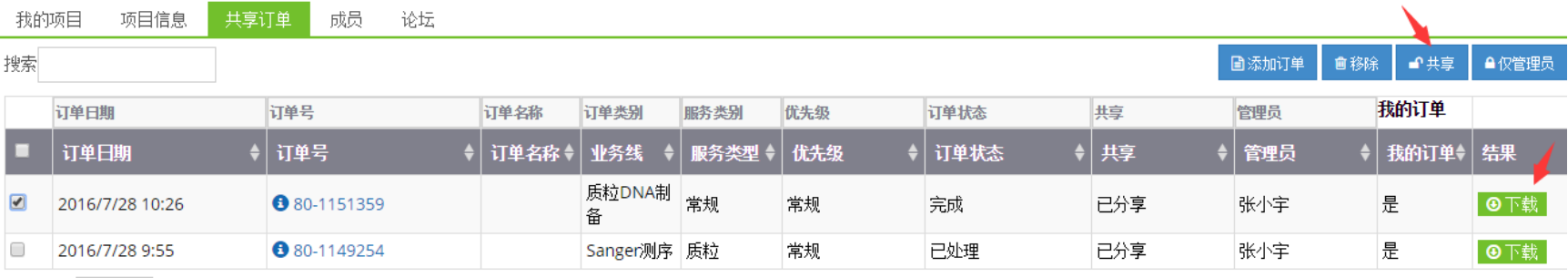

#### 3. 邀请成员:点击"成员",在成员界面点击"添加",填写成员相关信息。

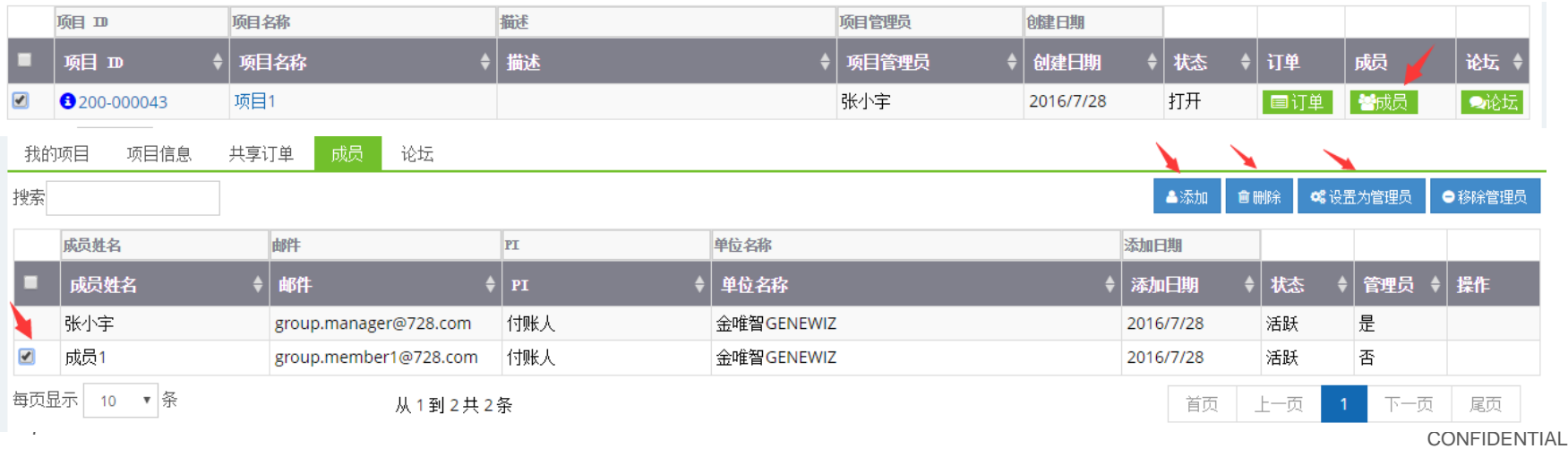

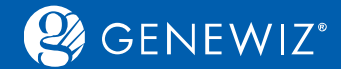

#### 4. 论坛:点击"论坛",在论坛界面点击"发帖",即可与成员交流沟通。您也可在此提出对金唯智的宝贵 意见和建议,我们会虚心地接受和采纳。

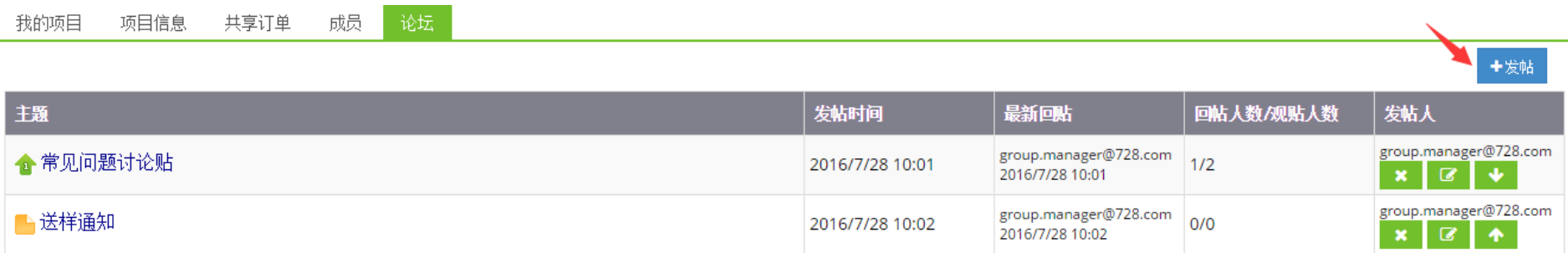

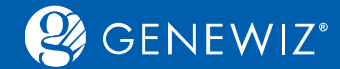

#### **1.2 金管家—财务小管家**

点击"金管家": (此功能仅管理员有此权限)

1. 查看组内信息:点击"组内信息",查看组 员和管理员信息。

#### 2. 管理开票信息和对账人信息: 点击"设置", 在 界面点击"添加"、"搜索"、"编辑"即可。

<span id="page-8-0"></span>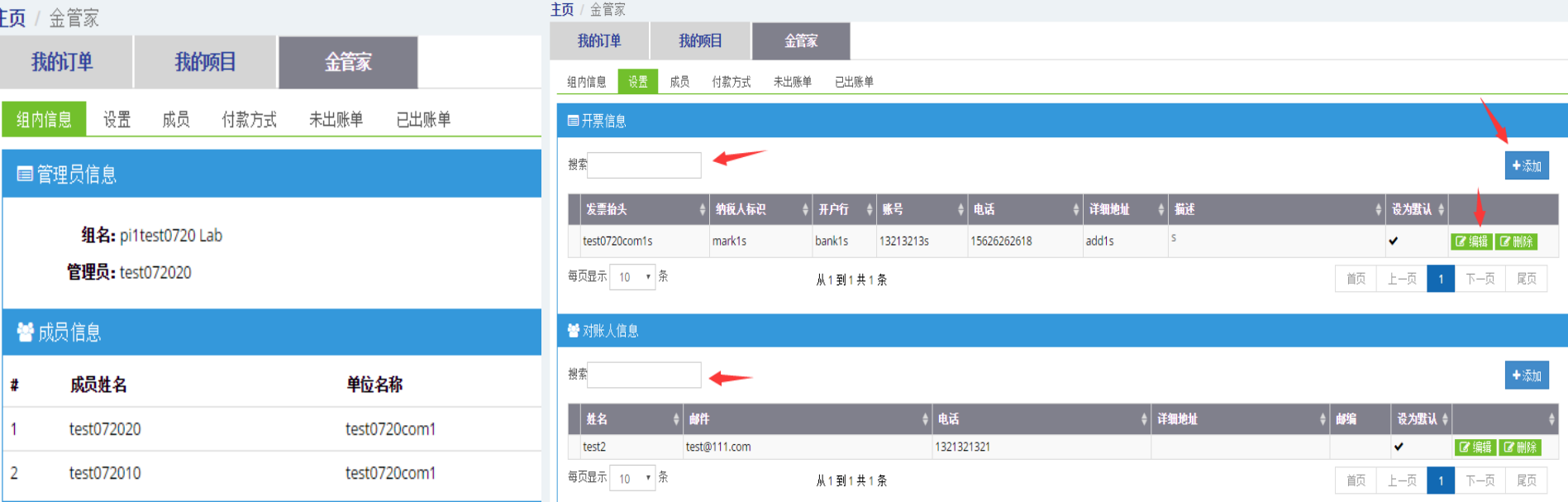

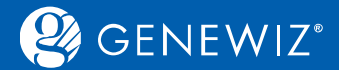

## 3. 成员状态管理:点击"成员",再勾选"姓名",点击"禁用"。

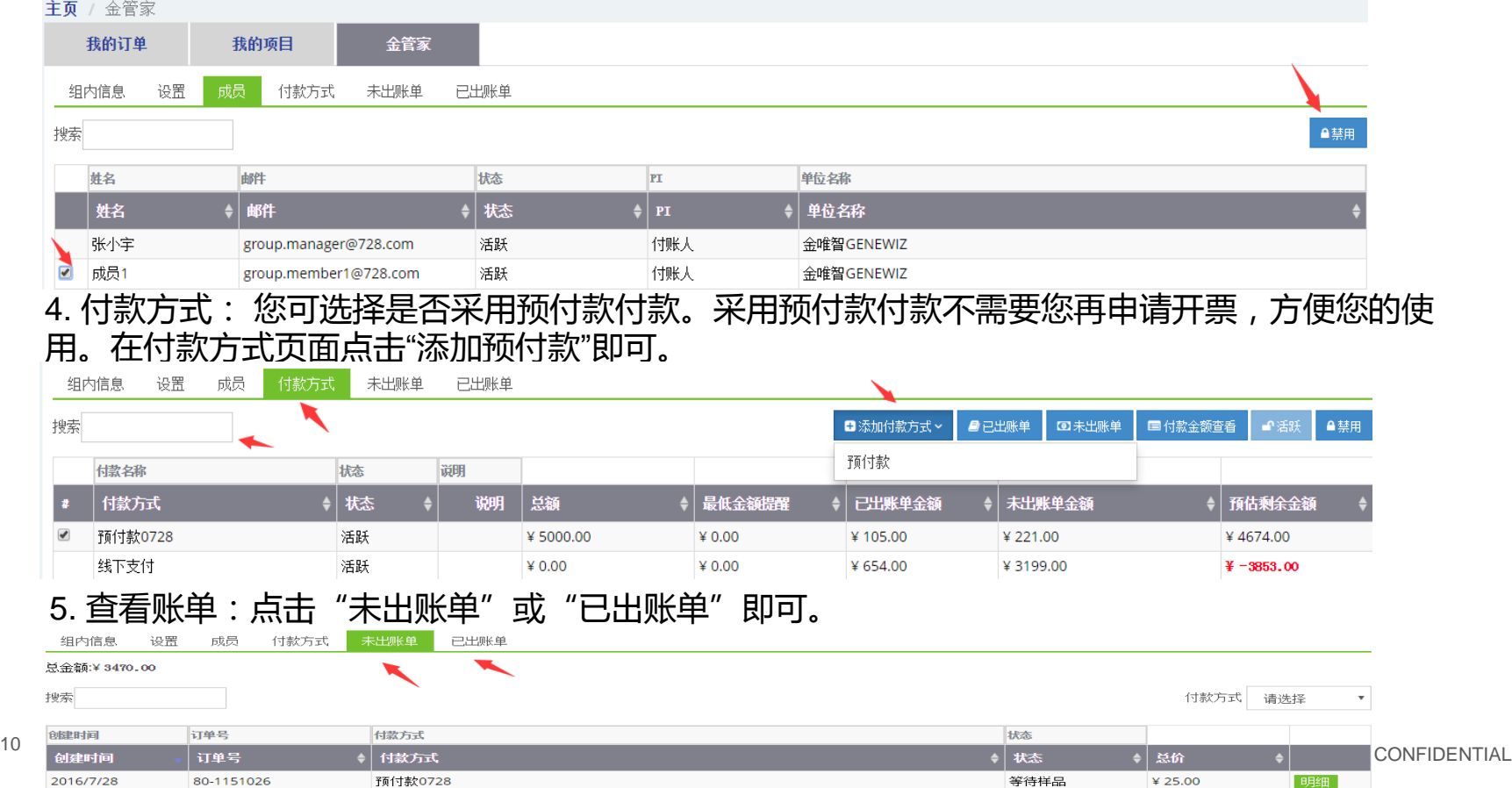

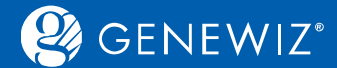

## **2. 账户登录管理** 2.1 **新客户登录**

1. 访问金唯智官方中文网站[www.genewiz.com.cn](http://www.genewiz.com.cn/),点击"订单l 报价单",进入在线订购系统,点 击注册。

<span id="page-10-0"></span>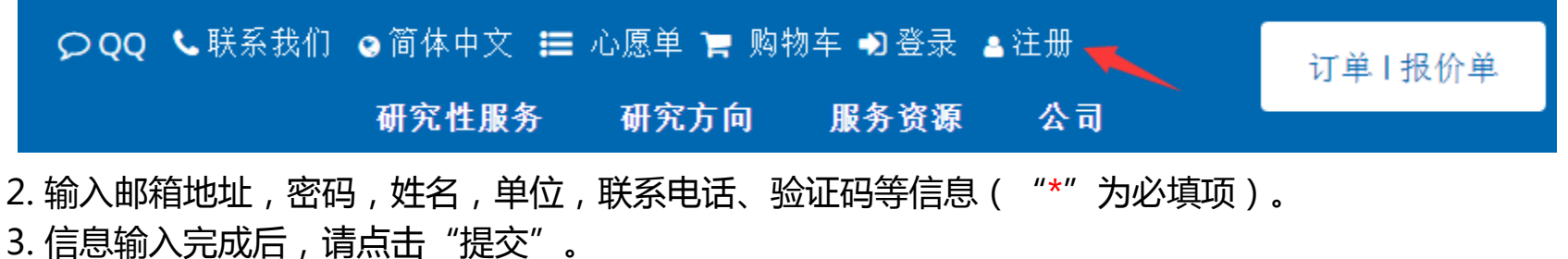

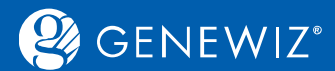

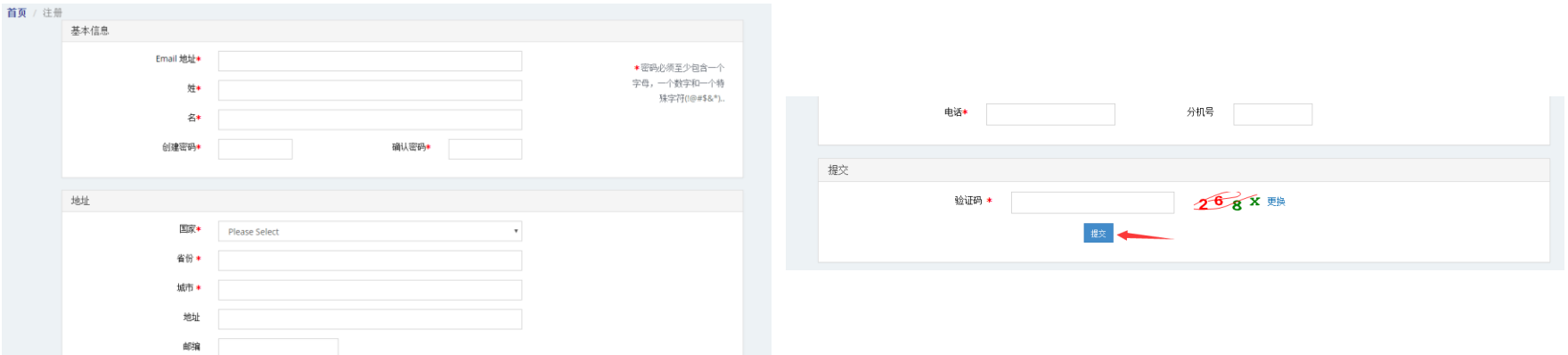

#### 4. 您注册的邮箱将会收到一封确认邮件, 点击邮件中的激活链接即可完成注册。

我们已向您的邮箱发送包含确认链接的邮件。请登录您的邮箱,点击该链接完成注册。

#### 感谢您注册金唯智账户!

5分钟内您将在注册邮箱中收到一封激活邮件。请点击邮件中的链接来激活账户。

激活账户后,您可以登录金唯智在线订单系统。

如果您在5分钟内没有收到邮件,请检查您的垃圾邮件文件夹。如果该邮件在您的垃圾邮件文件夹中,请点击邮件中的链接来激活账号,并且将Support.Asia@genewiz.com.cn加入到您的地址薄中。

如果您的垃圾邮件文件夹和收件箱中没有邮件,请发送邮件至Support.Asia@genewiz.com.cn或者拨打免费电话400-8100-669 选项1 联系金唯智技术支持。我们将人工帮您激活账户。

#### 5. 点击"登录",输入账号密码即可。

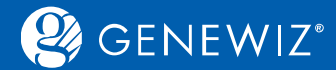

### **2.2 老客户登录 2.3 忘记密码**

#### 1. 订购系统右上方点击"登录"按钮。 2. 输入您的用户名 (即邮箱地址)及密码,点击 登录。

<span id="page-12-0"></span>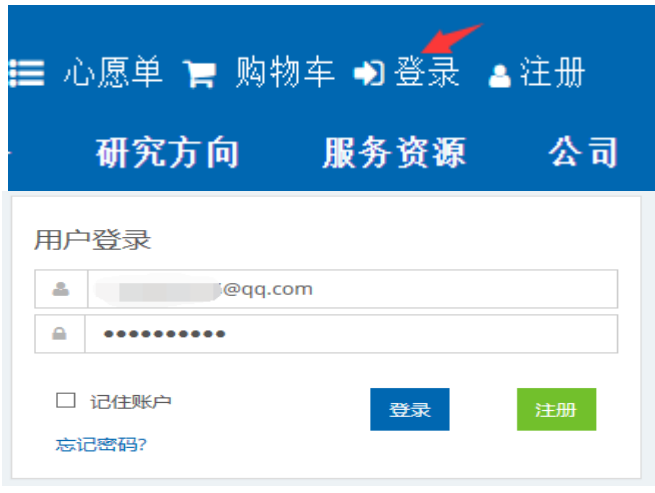

- 1. 若您忘记账户密码, 点击"登录", 进入登录页 面。
- 2. 点击"忘记密码",输入您的邮箱地址,点击 "提交"。

下一页

3. 您的邮箱将会收到一封包含新密码的邮件。

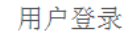

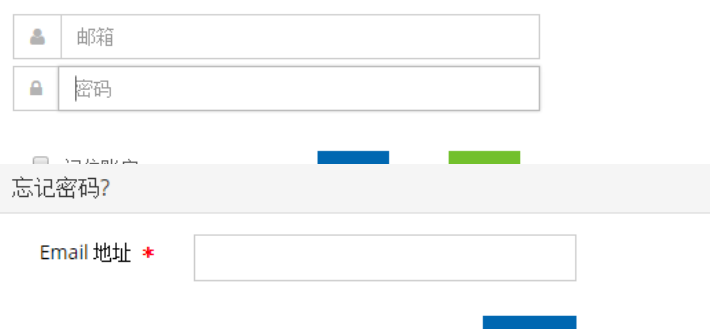

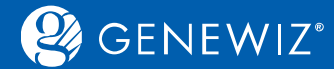

## **2.4 修改密码**

#### 1. 登录账户。

- 2. 点击账户菜单下的"修改密码"按钮。
- 3. 输入旧密码, 新密码, 并确认新密码, 点击"保存"。

<span id="page-13-0"></span>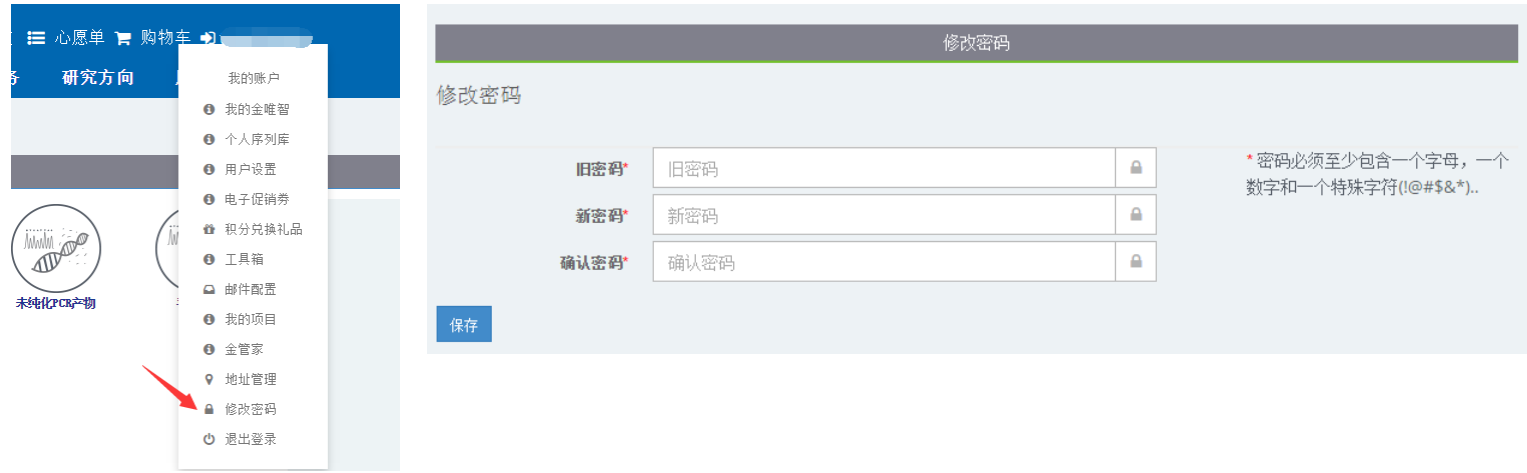

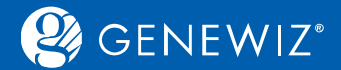

## **3. 账号信息管理(点击账号) 3.1 个人序列库—账户专属的引物载体库**

(个人序列库序列可用于指定的服务序列)

1. 点击"个人序列库",即可进行"创建序列/载体"、"禁用序列"、"删除序列"等操作。下单时即可

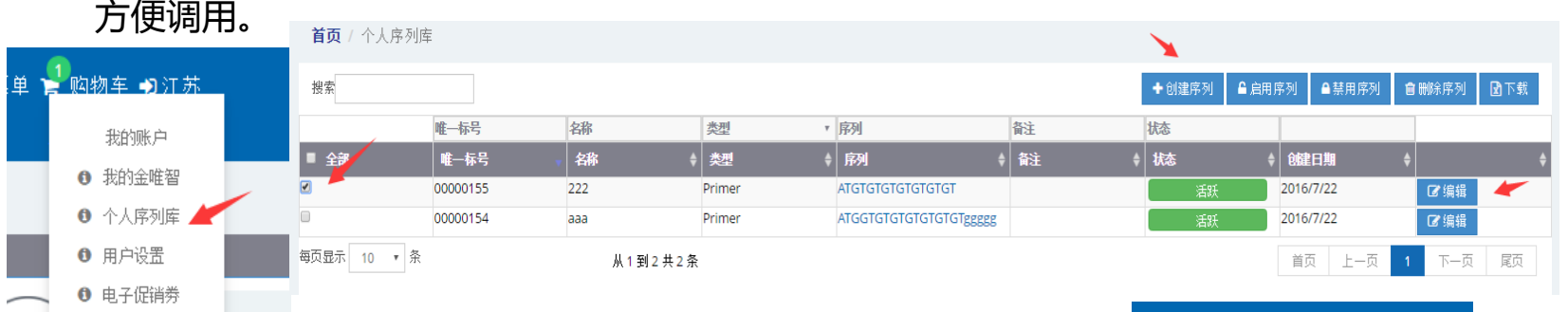

## **3.2 电子促销券**

<span id="page-14-0"></span>1. 点击"电子促销券",即可查看您账户下的所有可用电子优惠券。 备注:你需注意各张电子促销券适用的具体服务线和优惠金额或折扣。

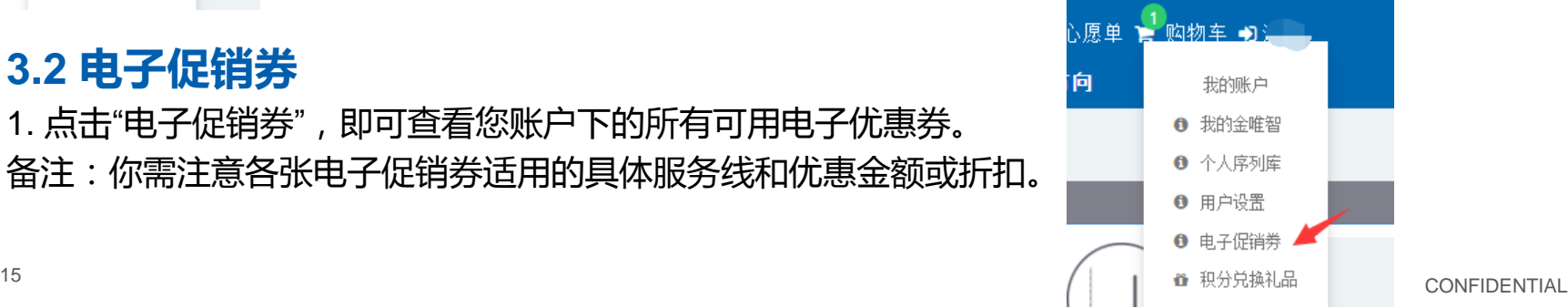

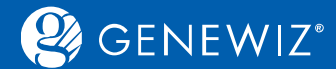

## **3.3 积分兑换 3.4 用户设置**

1. 点击"积分兑换礼品"。 2. 根据喜好和积分数额勾选积分礼品。 温馨提示:您可点击"积分详情",查看积分是否解 冻和积分使用详情。

<span id="page-15-0"></span>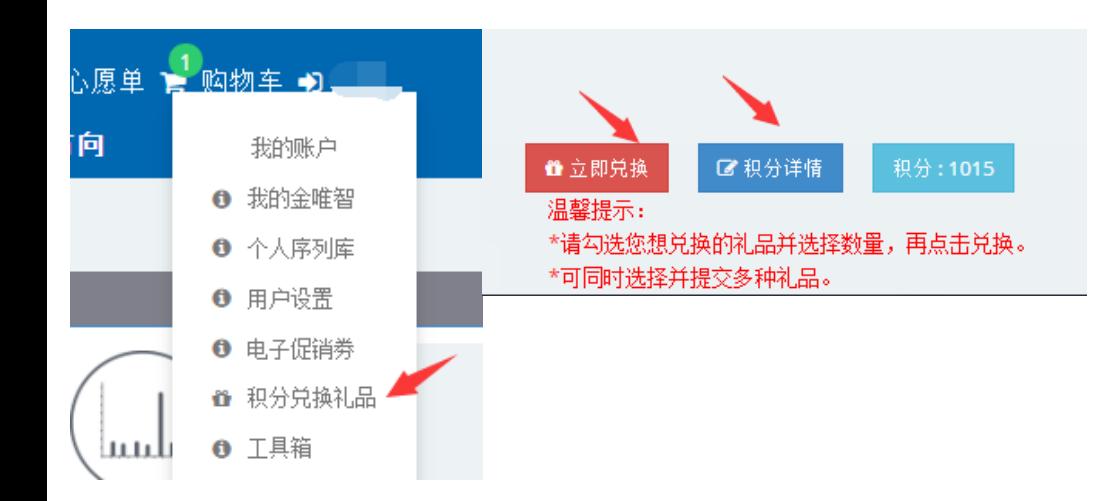

1. 点击"用户设置",您可重新修改您的个人信息。

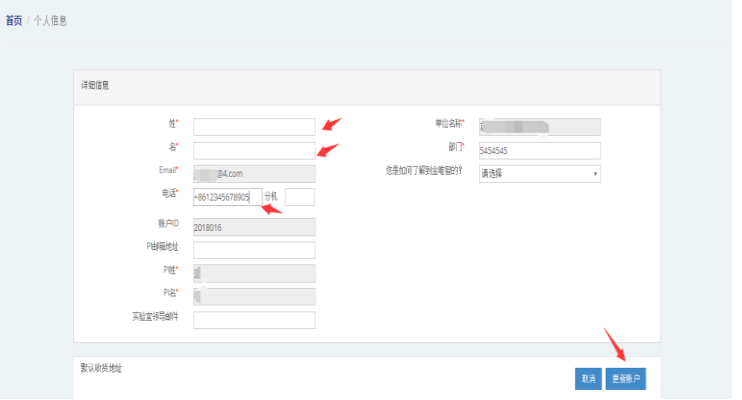

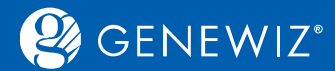

#### 支持DNA序列分析和通用引物查找, 点击可分析 DNA序列难度。

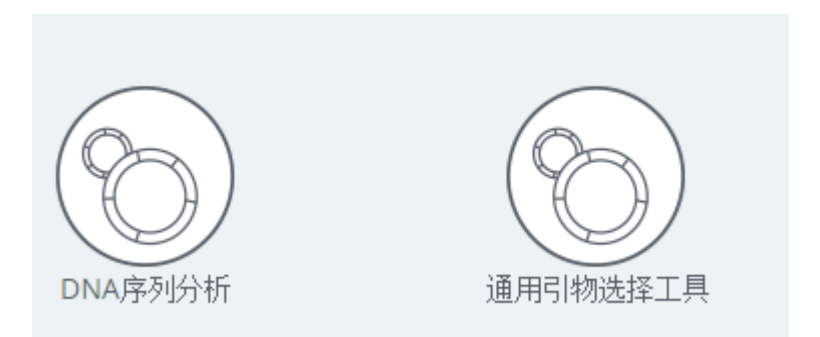

#### **3.5 工具箱 3.6 邮件配置**

- 1. 点击账户菜单下的"邮件配置"按钮。
- 2. 若您不想接收到相应类型的邮件,勾掉相应的选项 ,点击"编辑",同时您也可选择订阅和退订。您还 可以选择将此类邮件抄送给项目组的其他成员。

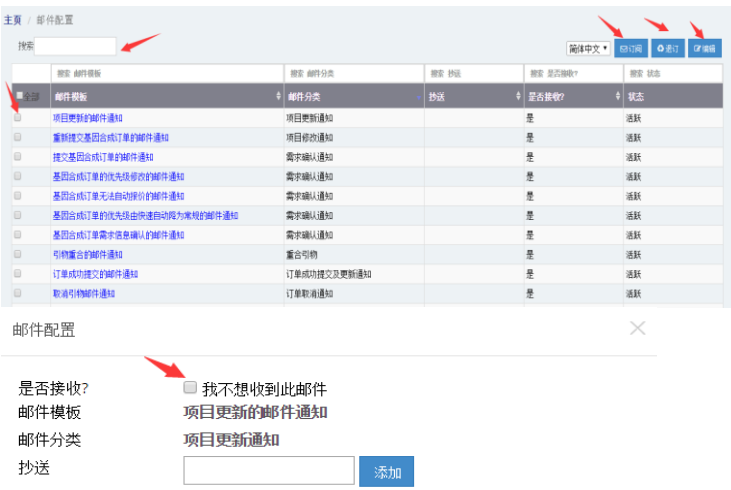

<span id="page-16-0"></span>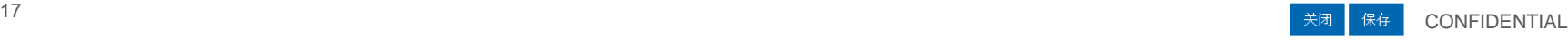

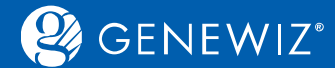

## **3.7 地址管理**

- 1. 点击账户菜单下的"地址管理"按钮。
- 2. 点击"编辑"或"添加"按钮管理收货地址和取样地址。

<span id="page-17-0"></span>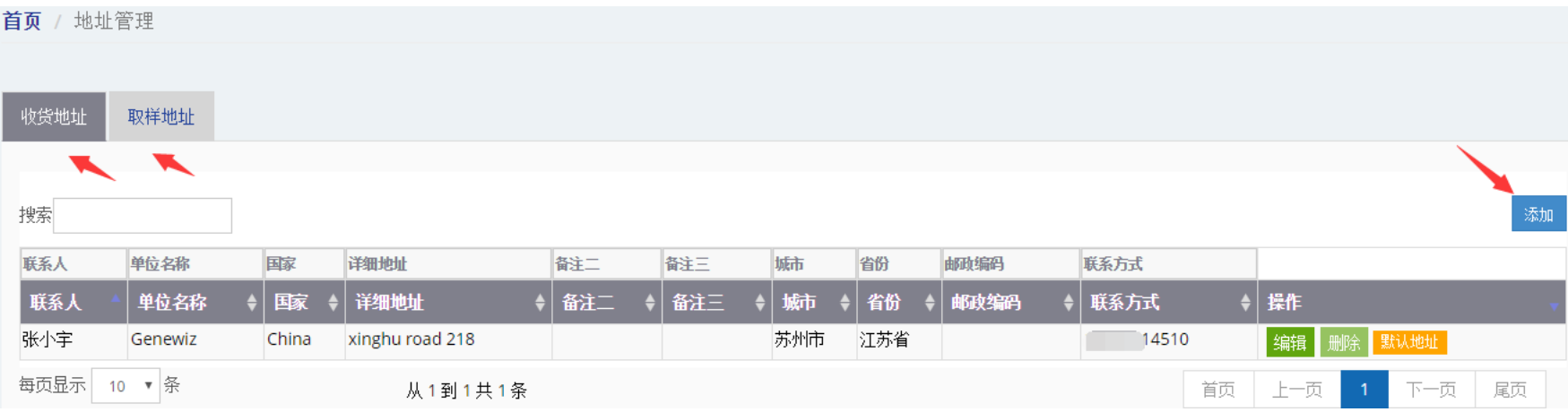

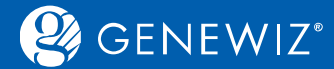

**4. 购物车管理 4.1 加入购物车**

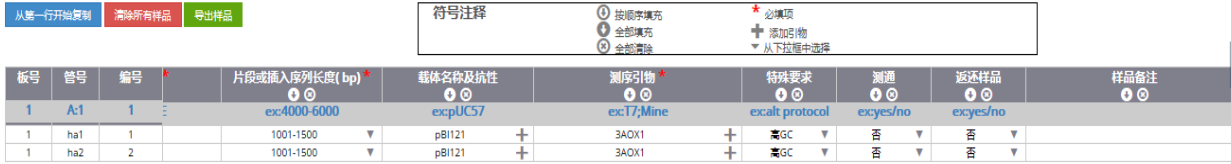

1. 下单信息填写完成后,请您仔 细核对﹐核对无误后点击"保存& 预览"按钮,若需保存草稿,点击 "保存草稿 "按钮 。

<span id="page-18-0"></span>2. 进入订单预览界面,您可以核 对订单信息和预估价格。确认 无 误后可加入购物车,如需修改, 点击"返回编辑"按钮 。

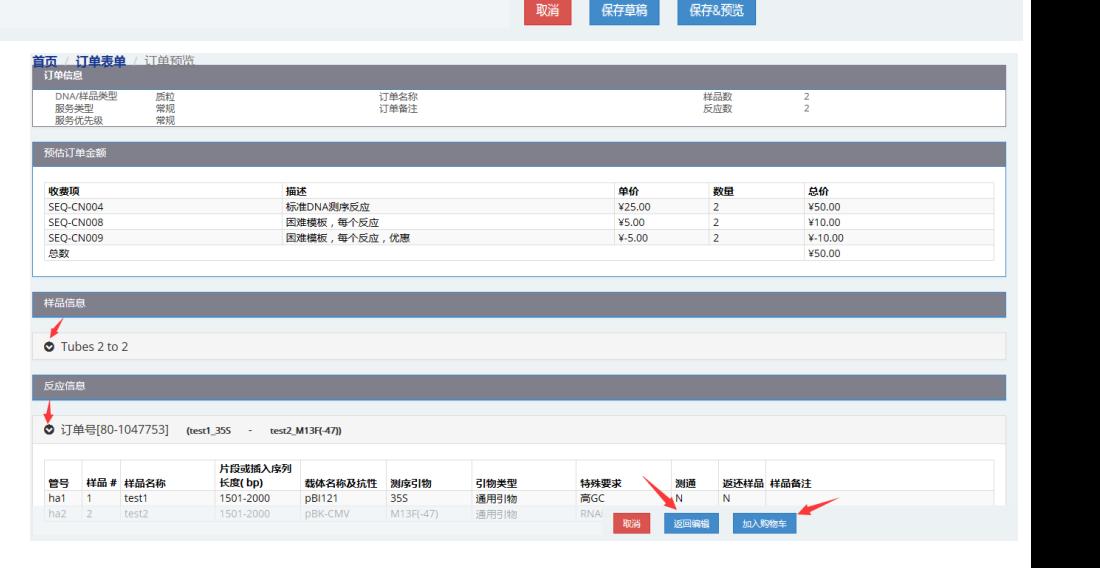

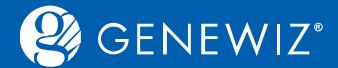

## **4.2 询价**

若您选择基因合成、克隆与突变、分子生物学服务时,你需要"提交询价"。 1. 下单信息核对无误后,点击"提交询价"。

进入我的订单页面,勾选订单,此时订单状态为:"等待报价",您可点击查看。

<span id="page-19-0"></span>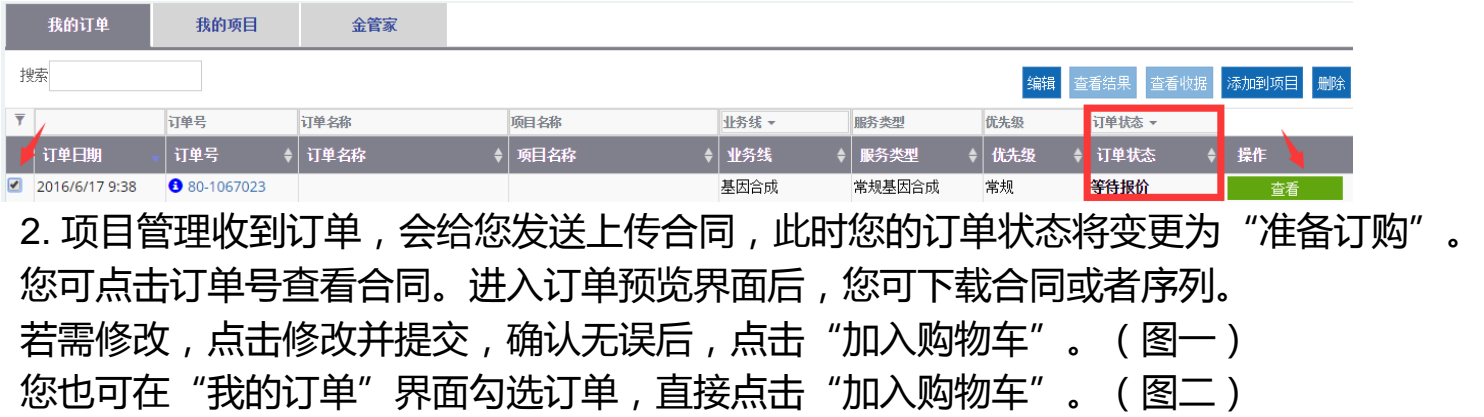

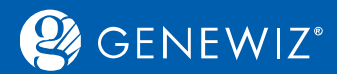

图一

#### 主页 / 订单预览 [80-1067023]

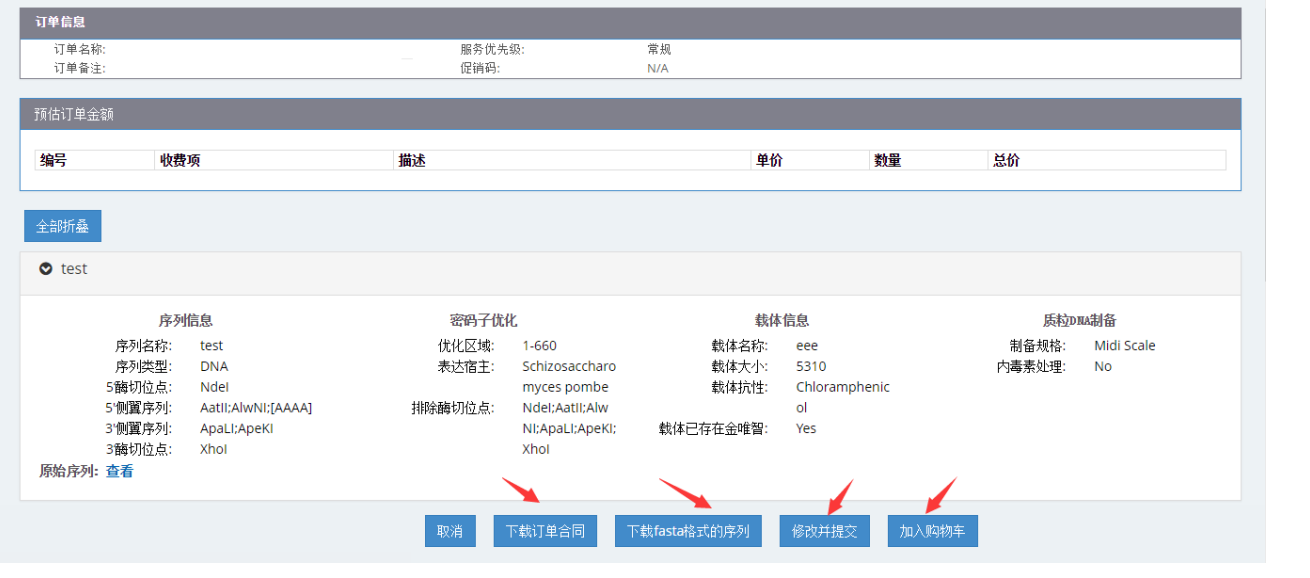

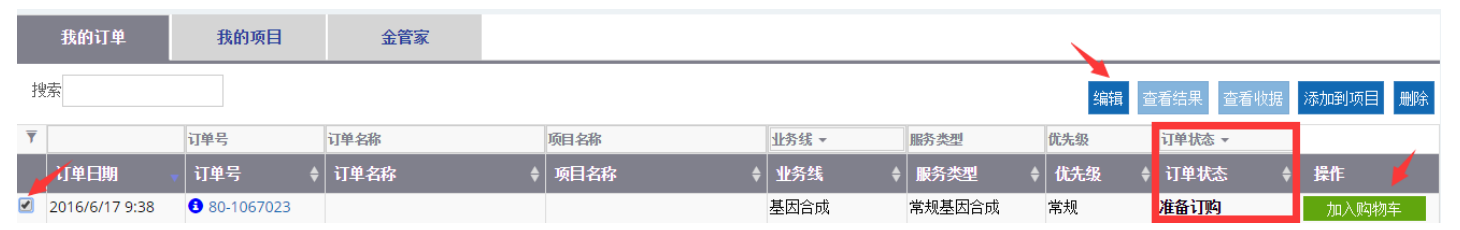

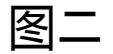

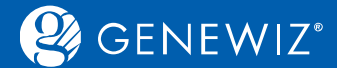

## **4.3 结算**

1. 加入购物车后,进入订单确认页面,确认订单的信息和价格,选择收货地址。若需修改,可点击"编 辑"按钮。

2. 根据实际需求选择支付方式。确认无误后点击"确认提交"按钮。 备注:下附有保密协议,用户可以自行查看。 若您建有金管家预付款项,可选择采用预付款或线下支付两种方式。

<span id="page-21-0"></span>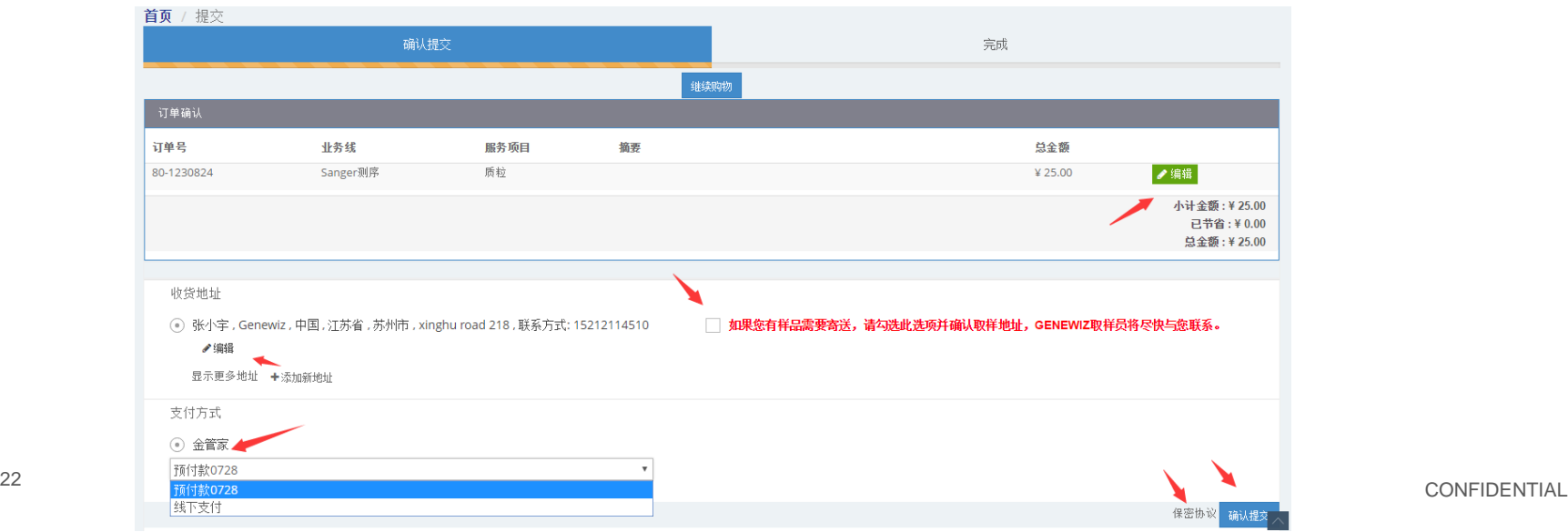

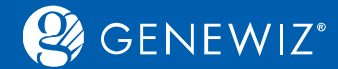

3. 进入完成页面, 确认用户信息, 发票, 收货地址。

4. 若需打印留作备份,可点击"打印"按钮,选择"仅总览"或"总览和明细"两种形式。打印完成后点击"继 续购物"按钮。

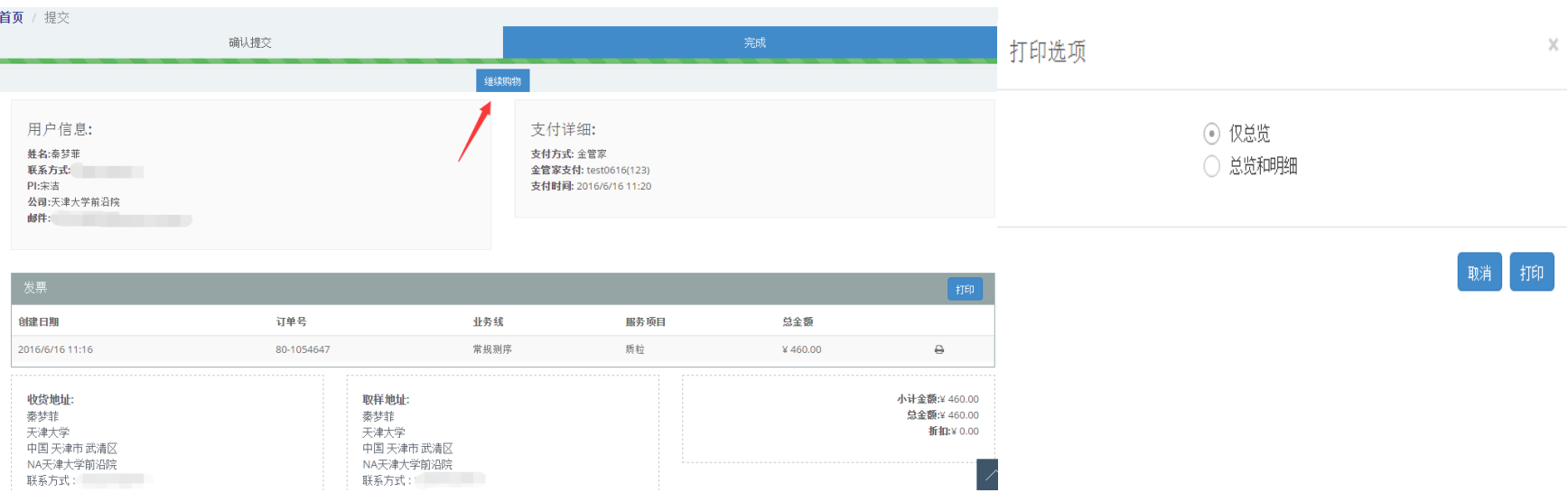

<span id="page-22-0"></span>5. 提交订单成功。您的邮箱中将收到金唯智的"订单提交成功"的提示邮件。

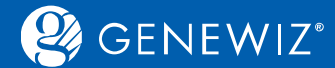

### **4.4 购物车批量结算**

1. 点击页面顶部的"购物车"按钮, 进入"购物车"页面。

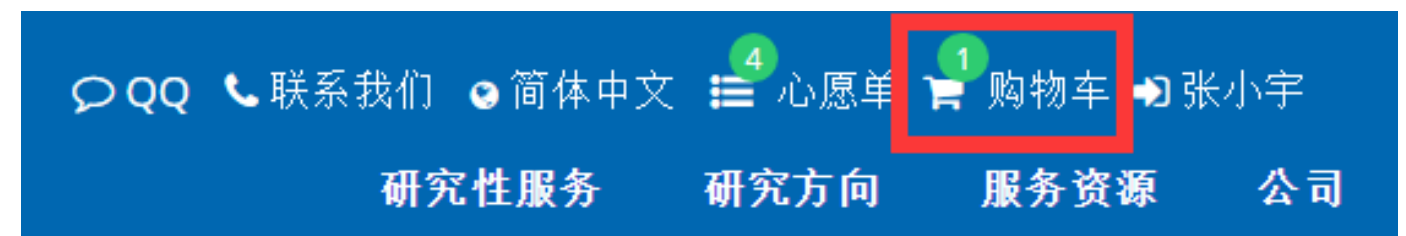

#### 2. 根据需求勾选订单号进行提交并结算。  $\frac{1}{2}$   $\frac{1}{2}$   $\frac{1}{2}$

<span id="page-23-0"></span>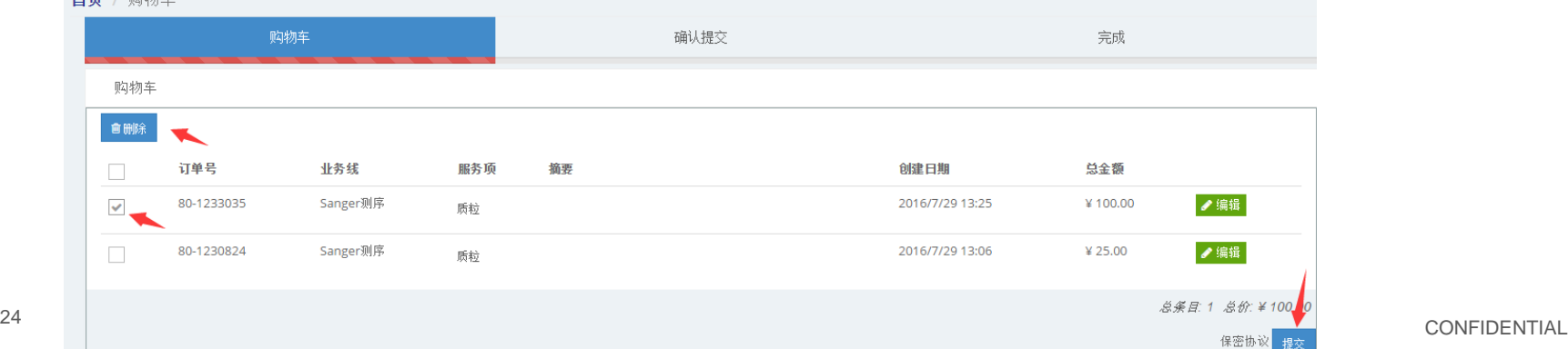

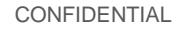

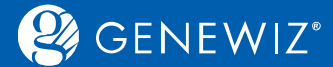

## **5. 温馨提示 5.1 在线联系**

如需帮助,请联系金唯智在线客服,金唯智技术人员将竭诚为您服务。 方法一:在线咨询:点击金唯智官方网站页面上"QQ"按钮。

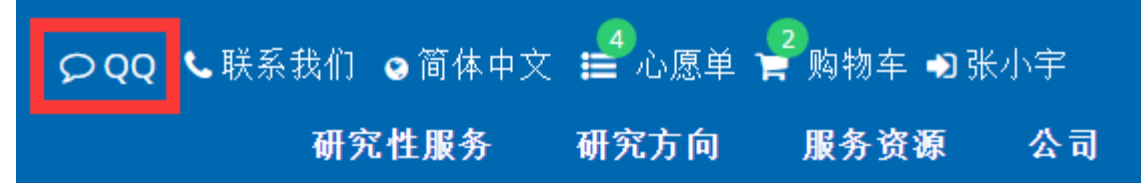

<span id="page-24-0"></span>方法二:拨打金唯智的免费服务电话400 -8100 -669 。 测序技术支持:400 -8100 -669 选项 1 引物合成服务:400-8100-669 选项 1 基因合成服务:400-8100-669 选项 2 高通量测序技术支持:400 -8100 -669 选项 3 分子生物学服务:400 -8100 -669 选项 4 方法三:发送邮件至金唯智 Sanger测序服务:Support.Asia@genewiz.com.cn 引物合成服务:Support.Asia@genewiz.com.cn 基因合成服务:Project.Asia@genewiz.com.cn 高通量测序技术支持:Project.Asia@genewiz.com.cn 分子生物学服务:Project.Asia@genewiz.com.cn

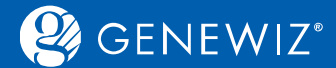

### **5.2 运单信息查询**

1. 点击我的订单下订单状态里的"完成"(蓝色字样)即可查询您订单的运单信息。

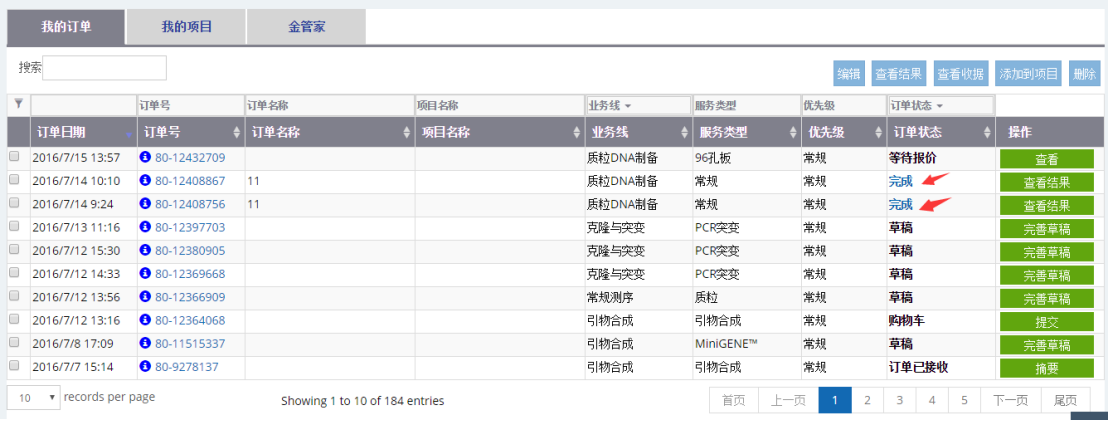

<span id="page-25-0"></span>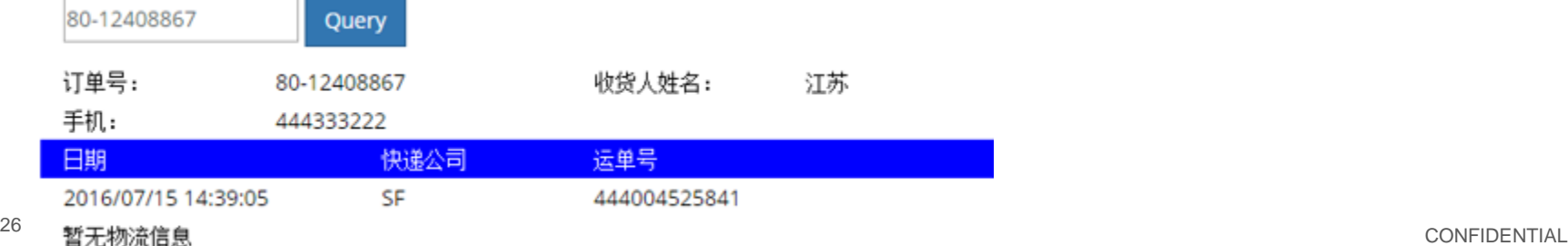

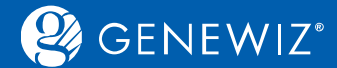

#### **5.3 注意事项**

- 1. 完成订单后生成订单号的订单才是有效的订单;
- 2. 您在送样品时请务必注明该订单号,以及其他所有说明订单号用途、重要性的内容。以便我们及时为 您安排服务!
- <span id="page-26-0"></span>3. 订单在线系统具有自动保存功能, 每5min保存一次草稿, 所以您不用担心您的信息丢失。

## Solid science. Superior service.